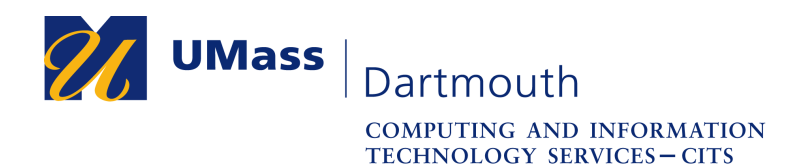

**IT Service Center** 

## **Set Up Microsoft Remote Desktop on Windows**

You may wish to use accessories such as a drawing tablet or external USB storage when using Corsair Desktop. Unfortunately these devices are not supported by a web browser connection. You can set up remote desktop protocol (RDP) client software to overcome this limitation.

This document explains how to use the Microsoft Remote Desktop application to access Corsair Desktop for CVPA. The pictures were taken using Windows 10 and Firefox 70. Your computer may appear differently.

Make sure that you have a stable internet connection before you use Remote Desktop. If you have questions or need help with this procedure, please use our online help form at https://ithelp.umassd.edu or call 508-999-8900, and select option 5.

1. Click to open the Start menu, and select Remote Desktop.

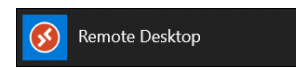

2. The Remote Desktop application opens.

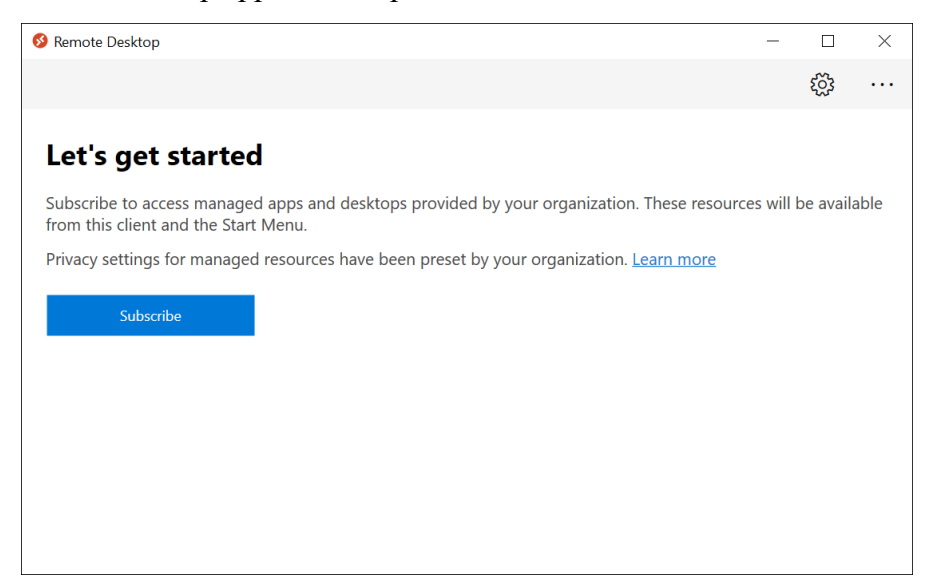

Click the **Subscribe** button.

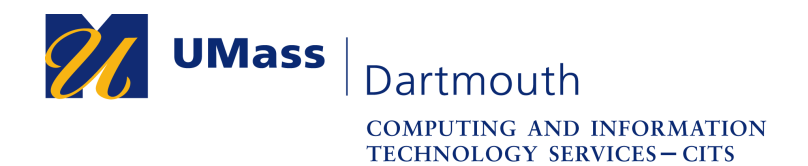

**IT Service Center** 

3. The Microsoft Sign in dialog box is displayed.

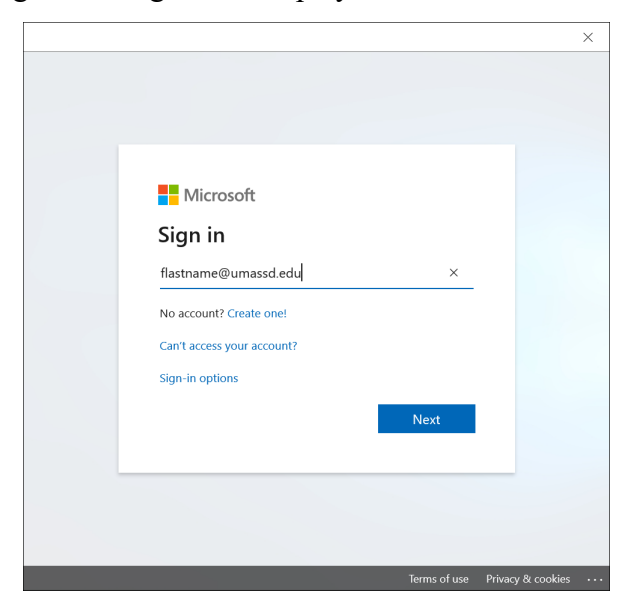

Enter your UMass Dartmouth email address into the field provided, then click the **Next** button.

4. A dialog box asks you to choose the account type.

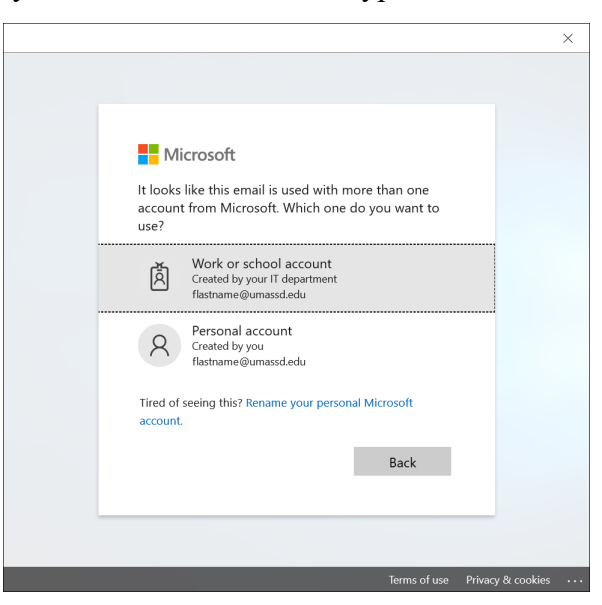

Click to select **Work or school account**.

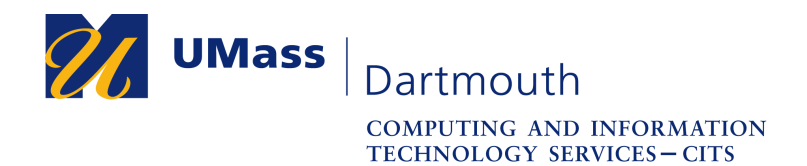

5. The UMass Dartmouth logon page is displayed.

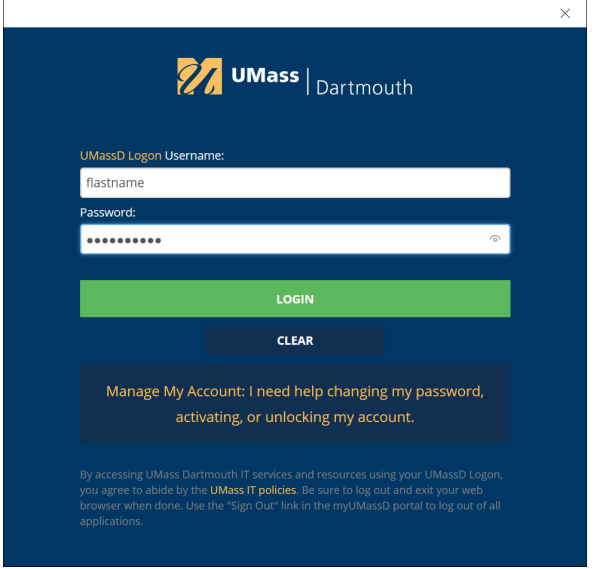

Enter your UMassD Logon username and password into the fields provided, then click the **Login** button.

6. The CVPA Corsair Desktop virtual computer is added.

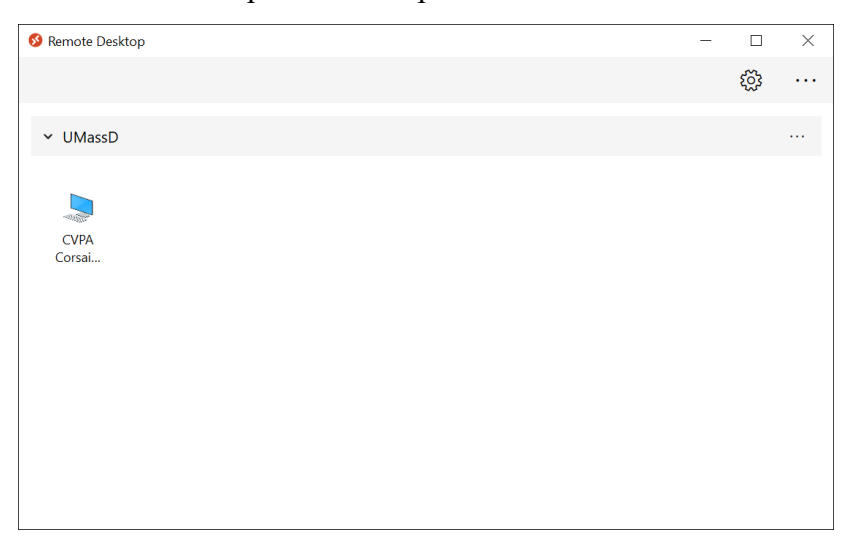

Double-click the **CVPA Corsair Desktop** icon to connect.

Enter your UMassD Logon username and password when asked to log in.

Don't forget to Disconnect when you're done!

7. For future Corsair Desktop sessions, open Remote Desktop under the Start menu. The settings are saved, and you will be able to get started immediately.

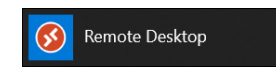